### IMPORTING STUDENTS USING .CSV FILE

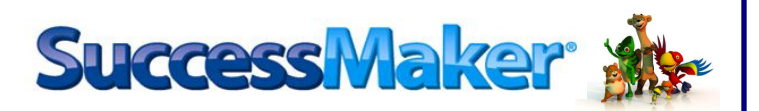

# IMPORTING STUDENTS

1. Login to SuccessMaker using the following administrator credentials (please note that login credentials are case sensitive):

> Username: admin Password: admin

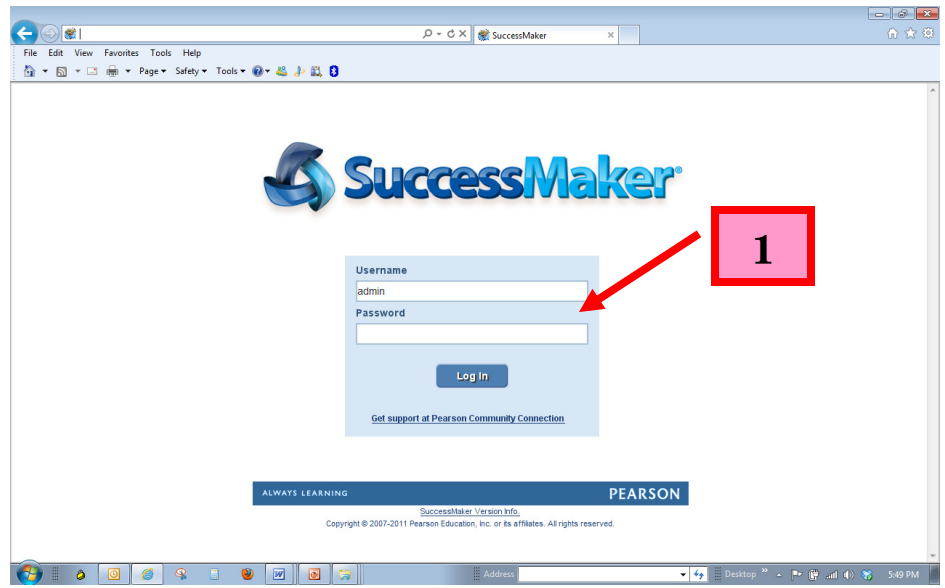

2. Click the dropdown menu next to the word Organization to select NYCDOE - BNPS School. Please note that students CANNOT be imported to District.

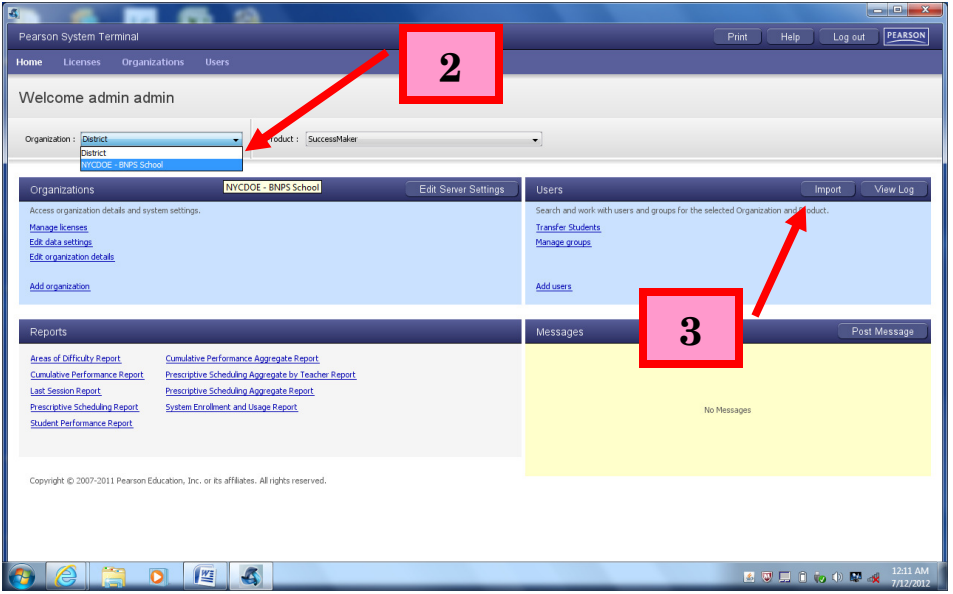

3. Click on the Import button

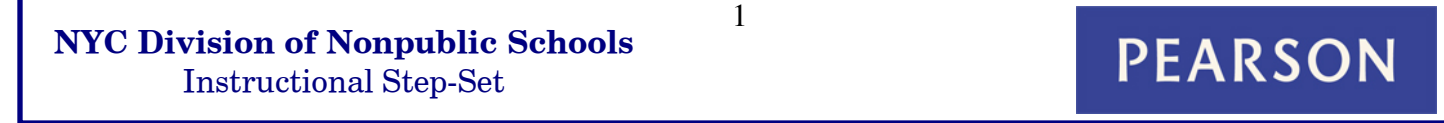

### IMPORTING STUDENTS USING .CSV FILE

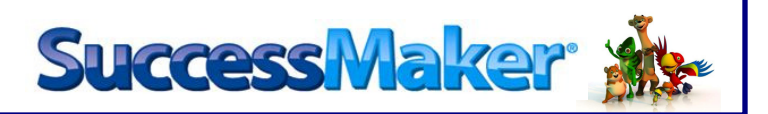

- 4. Browse to the location of the CSV file and select it.
- 5. Click "open" to start the import process.

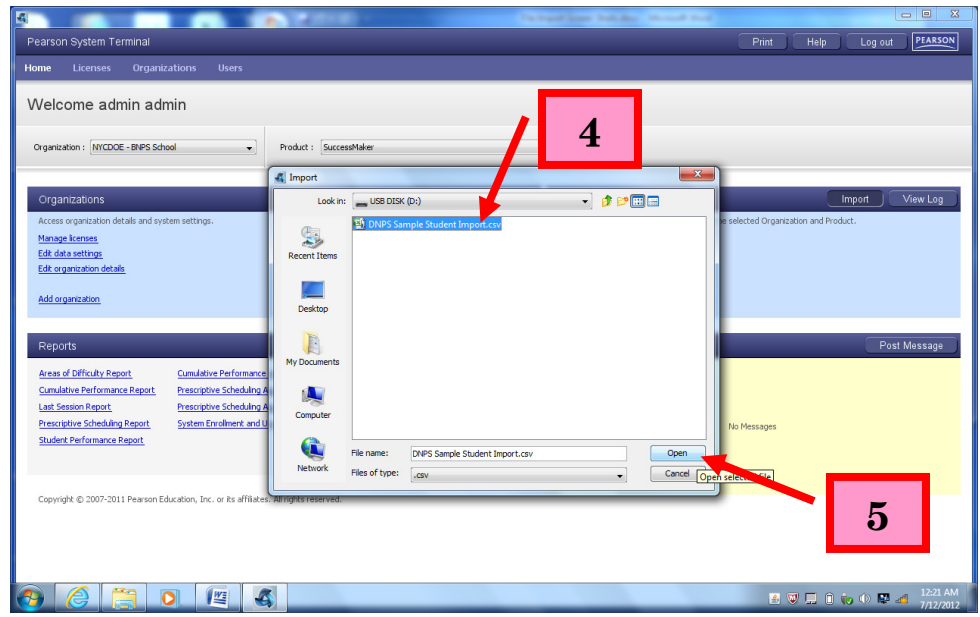

6. When the file import process is complete, select the View Log button.

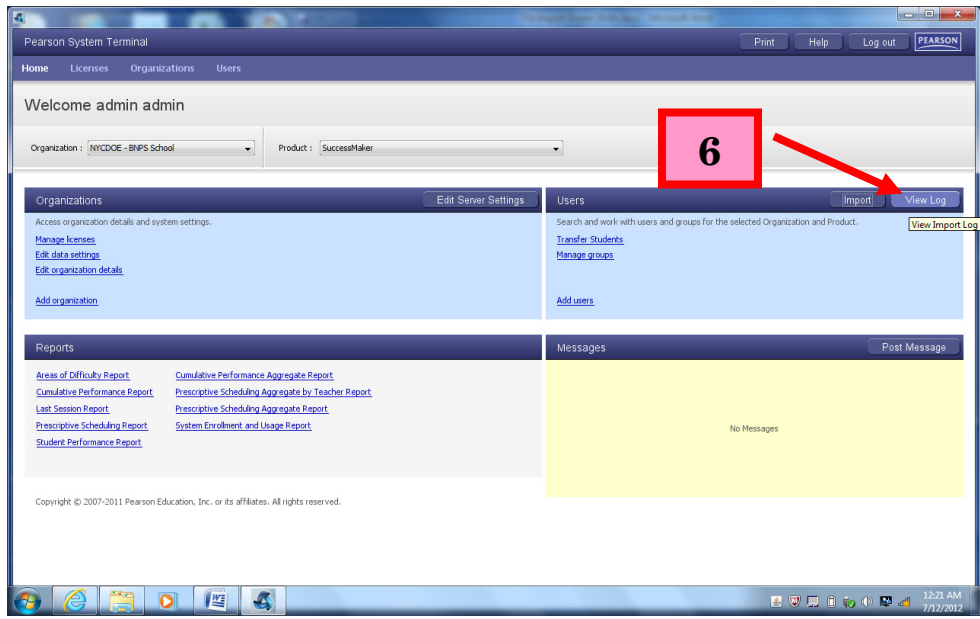

**PEARSON** 

#### IMPORTING STUDENTS USING .CSV FILE

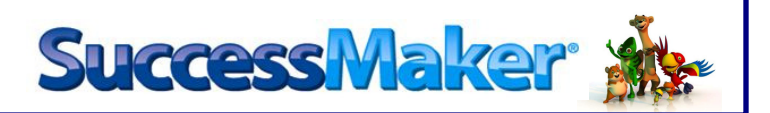

- 7. If all of the student logins were correctly imported, the status of the import should show complete. Sometimes, the status may say partial complete or failed.
- 8. If either of these situations occur, click on view details to determine what caused the partial or failed import. Correct the issue on the CSV file and re-import it into the system.

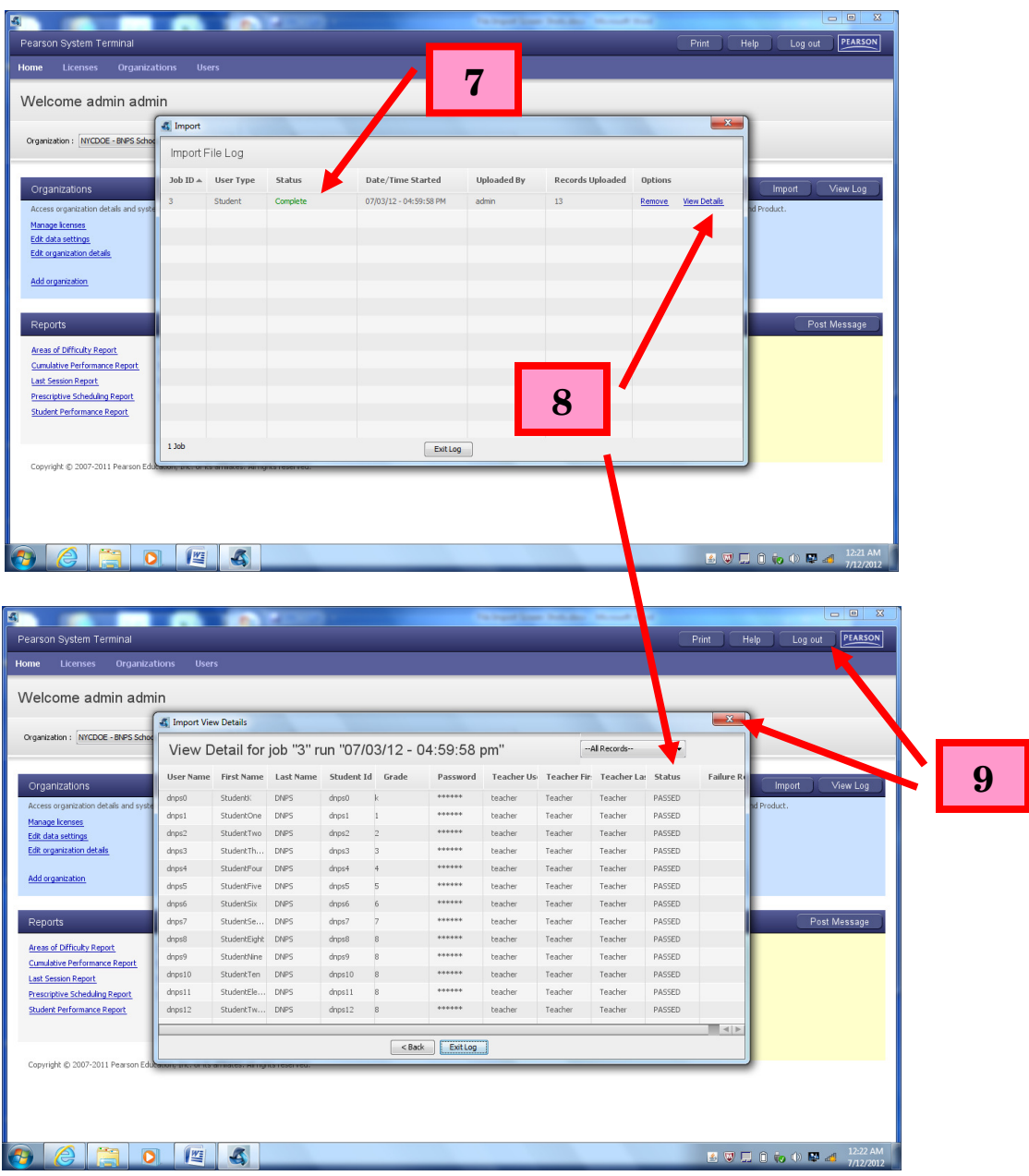

9. Close out of the *Import View Details* window and then log out of the administrator login.

**PEARSON** 

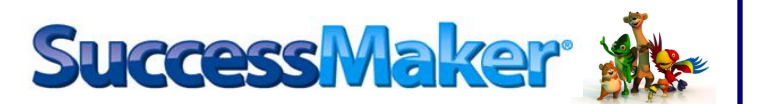

## ADDING IMPORTED STUDENTS TO PRELOADED GROUPS

10. Login to SuccessMaker using the following teacher credentials (please note that login credentials are case sensitive):

> Username: teacher Password: 21Schools

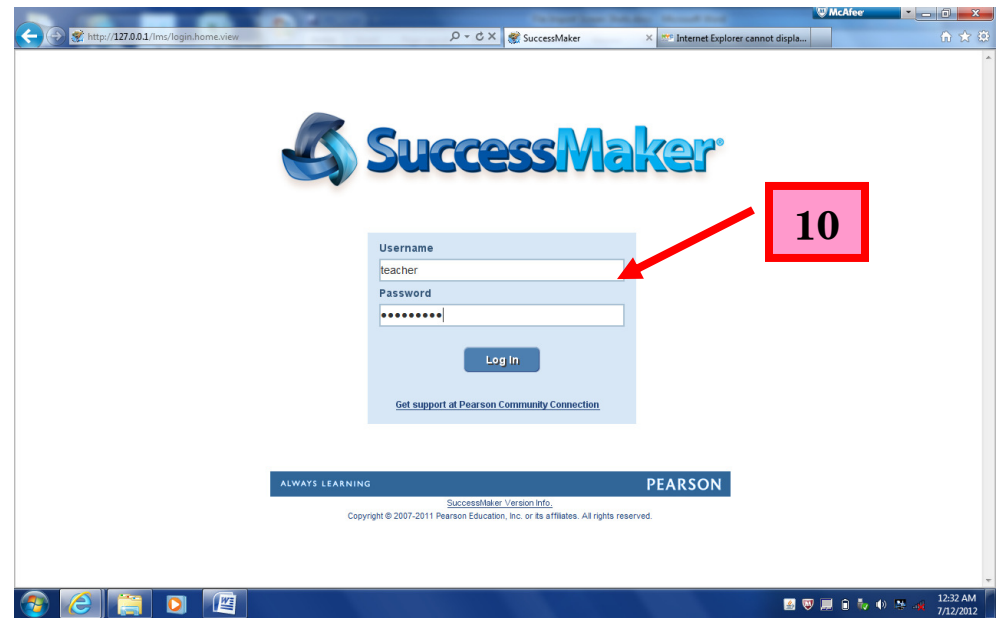

11. Click on Users/Groups, then Groups, then View/Browse

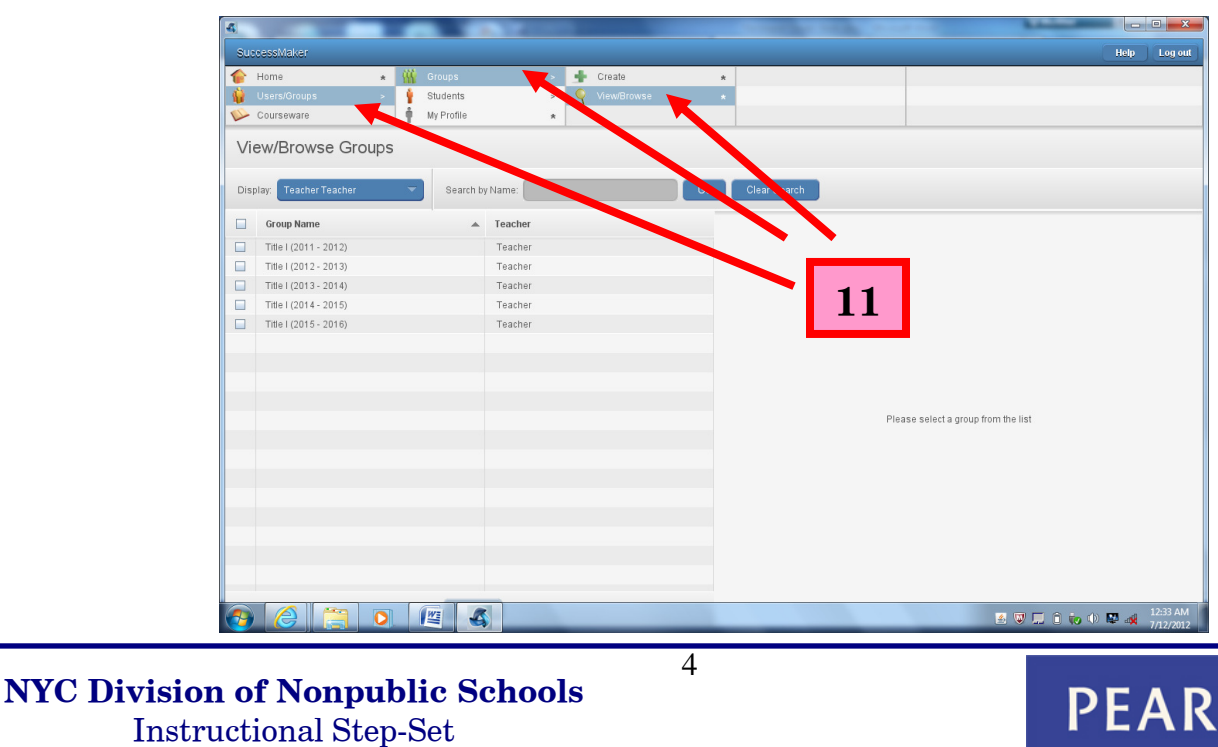

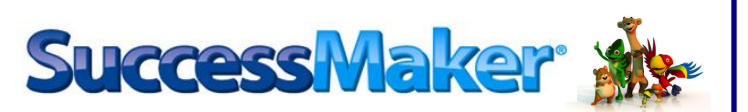

12. Click on the appropriate school year group, then click on Roster, then click Add Student

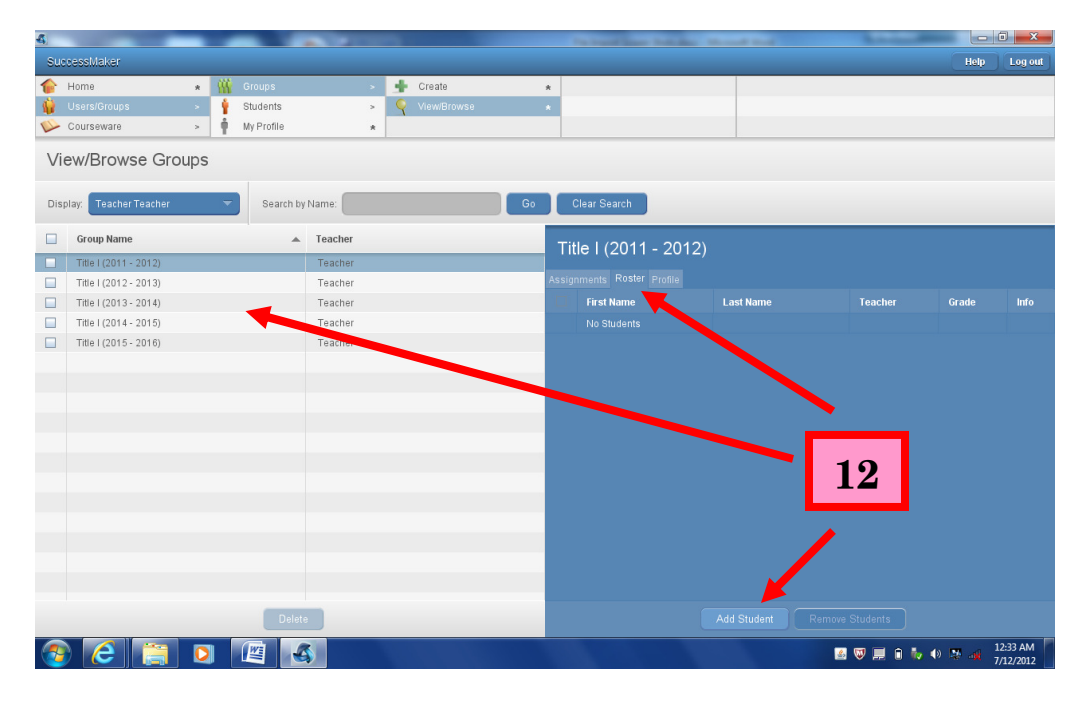

- 13. Click Go to view all imported students. Wait for the list to populate.
- 14. Place a check mark in the very top box on the left hand side of the Add Students window to select all students. (In certain situations, you may choose to only select specific students.)
- 15. Click Add Selected Students to complete the group assignment.

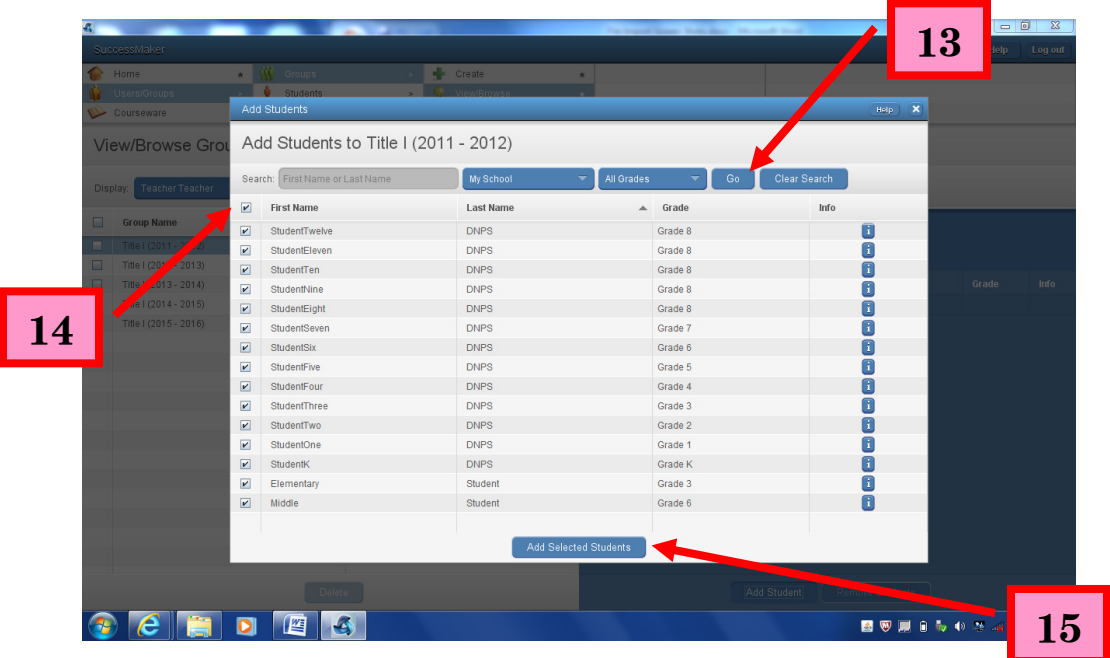

NYC Division of Nonpublic Schools Instructional Step-Set

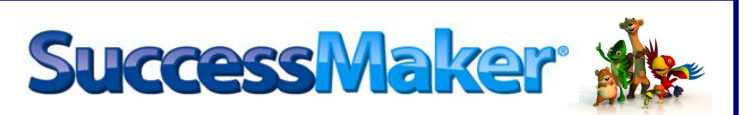

16. All students who were added to a group will appear on the roster once they are added

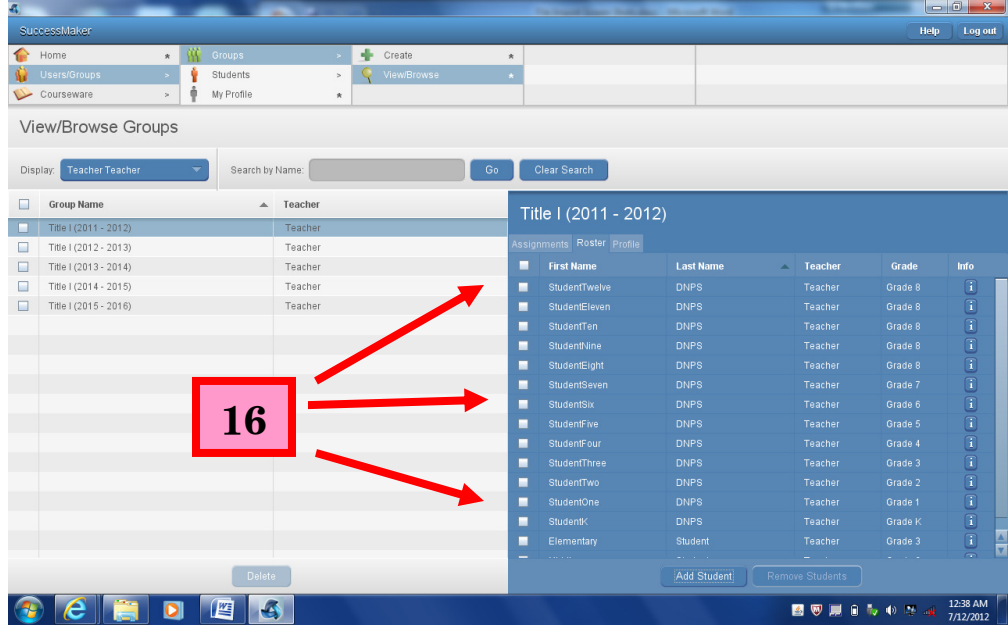

17. Once a student is added to a Title I group, they will automatically be assigned the default math and reading courses in SuccessMaker. These courses can be deactivated if the educator desires. Custom Courses will not appear until the educator assigns them. NOTE: Be careful when assigning custom courses. If a custom course is assigned to a group as opposed to an individual student, every student in that group will receive the assignment. This may not always be desired.

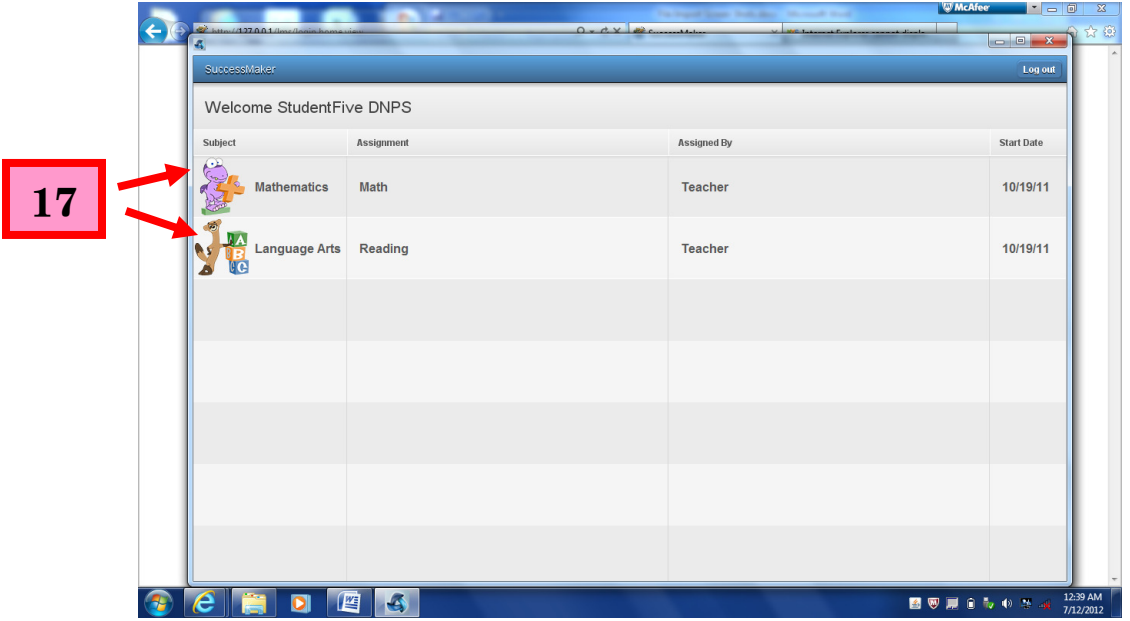

NYC Division of Nonpublic Schools Instructional Step-Set

**PEARSON**